### **Ihr Test ist negativ**

Dies bedeutet, dass Sie zum Zeitpunkt der Probeentnahme nicht infektiös waren. Bitte beachten Sie dennoch die "AHA-Regeln".

#### **Ihr Test ist positiv +**

Bitte begeben sie sich unverzüglich in häusliche Isolation (§3 Corona-Verordnung Absonderung) auch wenn Sie keine Krankheitssymtome aufweisen. Bitte melden Sie sich unverzüglich bei Ihrem Hausarzt.

Ein positives Schnelltestergebnis muss durch einen PCR-Test bestätigt werden und wird dem lokalen Gesundheitsamt gemeldet.

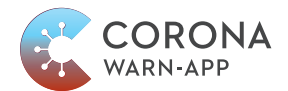

Den QR-Code, um den Schnelltest in die CWA App der Bundesregierung zu übertragen, erhalten Sie bei der Anmeldung zum Schnelltest.

Ihr Testzentrum und DoctorBox sind Partner der Corona Warn App der Bundesregierung.

# **DOCTOR**

### **SO ERHALTEN SIE IHR TESTERGEBNIS SICHER UND DIGITAL!**

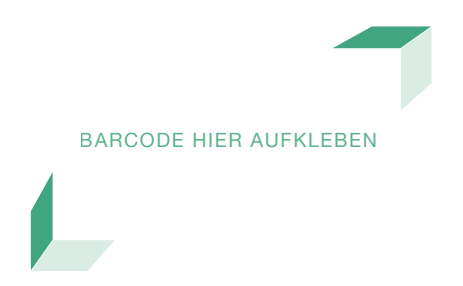

Rufen Sie das Testergebnis mit schriftlichem Befund-PDF digital über die **DoctorBox App** auf:

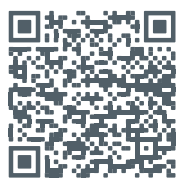

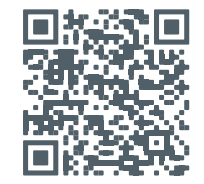

**Android** https://bit.ly/3qstF6z

**iPhones** https://apple.co/39Xc4Nv

 $\bullet$  App Store

летат веі<br>Google Play

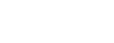

Alternativ können Sie Ihr Testergebnis über die Website **www.doctorbox.de/schnelltest** aufrufen.

**DoctorBox GmbH Schlüterstraße 39 10629 Berlin Tel.: +49 (0)30 34 04 54 68 www.doctorbox.de/schnelltest**

## **SO EINFACH GEHT'S:**

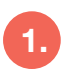

**1. 2. Bitte laden Sie die DoctorBox App herunter und registrieren Sie sich.**

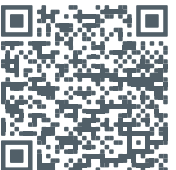

**Android** https://bit.ly/3qstF6z

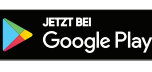

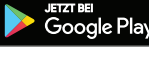

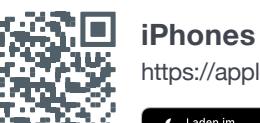

https://apple.co/39Xc4Nv

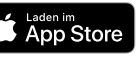

### **WICHTIG:**

Bitte beachten Sie, dass das schriftliche Befund-PDF in der DoctorBox App nur zur Verfügung steht, wenn die E-Mail-Adresse identisch zu der bei Ihrer Anmeldung zum Schnelltest ist.

Auf Wunsch kann der Befund alternativ in Ihrem Testzentrum erstellt werden.

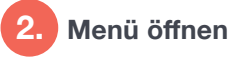

Tippen Sie auf das **Symbol in der Mitte des unteren** Bildschirmrandes und danach auf «Covid-19» (iPhone) oder «Infektion» (Android)

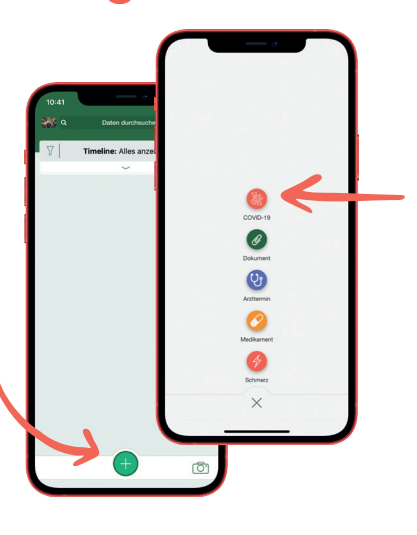

 **Auswahl Schnelltest 3.**

Wählen Sie im Anschluss die Option «Schnelltest» > aus, um Ihr Testergebnis in die DoctorBox einzulesen.

**OOOOO** 

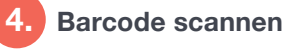

Scannen Sie den Barcode auf der Vorderseite dieses Flyers mit Ihrer Smartphone-Kamera.

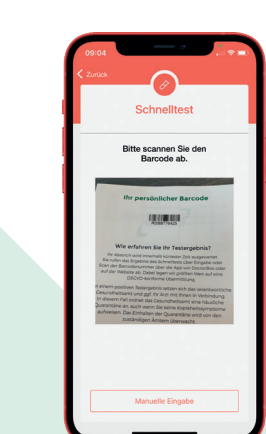

#### **5. Ergebnisanzeige in der Timeline**

Dokument (Befund) angefragt Ansicht wird aktualisiert

PDF erscheint in der Timeline

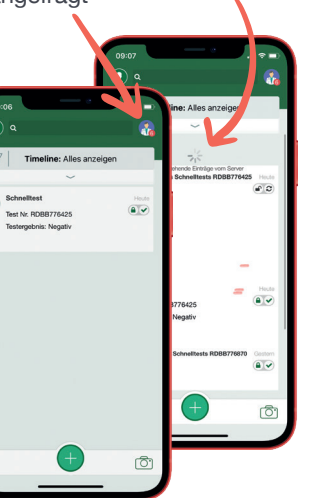

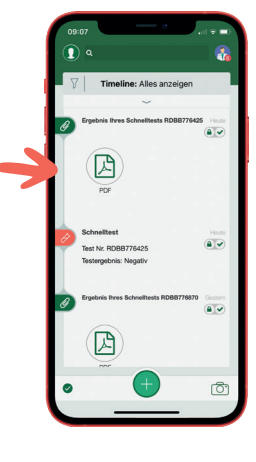

**6. Ergebnis drucken**

 $\Box$ 

Auf das Teilen Symbol klicken

 $\begin{picture}(20,20) \put(0,0){\line(1,0){10}} \put(15,0){\line(1,0){10}} \put(15,0){\line(1,0){10}} \put(15,0){\line(1,0){10}} \put(15,0){\line(1,0){10}} \put(15,0){\line(1,0){10}} \put(15,0){\line(1,0){10}} \put(15,0){\line(1,0){10}} \put(15,0){\line(1,0){10}} \put(15,0){\line(1,0){10}} \put(15,0){\line(1,0){10}} \put(15,0){\line(1$ 

#### PDF Befund drucken, versenden oder sichern